# VTR-S1000

# **Evaluation and Product Development Platform**

# **Quick-Start Guide**

# - Encoder Kit

Revision 1.0 2017.03.29

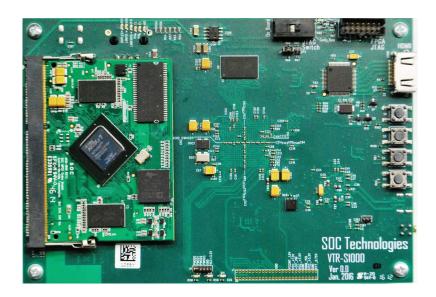

© 2017 SOC Technologies Inc.

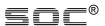

SOC is disclosing this user manual (the "Documentation") to you solely for use in the development of designs to operate with SOC hardware devices. You may not reproduce, distribute, republish, download, display, post, or transmit the Documentation in any form or by any means including, but not limited to, electronic, mechanical, photocopying, recording, or otherwise, without the prior written consent of SOC. SOC expressly disclaims any liability arising out of your use of the Documentation. SOC reserves the right, at its sole discretion, to change the Documentation without notice at any time. SOC assumes no obligation to correct any errors contained in the Documentation, or to advise you of any corrections or updates. SOC expressly disclaims any liability in connection with technical support or assistance that may be provided to you in connection with the Information.

THE DOCUMENTATION IS DISCLOSED TO YOU "AS-IS" WITH NO WARRANTY OF ANY KIND. SOC MAKES NO OTHER WARRANTIES, WHETHER EXPRESSED, IMPLIED, OR STATUTORY, REGARDING THE DOCUMENTATION, INCLUDING ANY WARRANTIES OF MERCHANTABILITY, FITNESS FOR A PARTICULAR PURPOSE, OR NONINFRINGEMENT OF THIRD-PARTY RIGHTS. IN NO EVENT WILL SOC BE LIABLE FOR ANY CONSEQUENTIAL, INDIRECT, EXEMPLARY, SPECIAL, OR INCIDENTAL DAMAGES, INCLUDING ANY LOSS OF DATA OR LOST PROFITS, ARISING FROM YOUR USE OF THE DOCUMENTATION.

© 2007-2017 SOC, Inc. All rights reserved.

SOC, the SOC logo, the Brand Window, and other designated brands included herein are trademarks of SOC, Inc.

#### **Revision History**

| Date (MM/DD/YYYY) | Version | Notes                     | Author       |
|-------------------|---------|---------------------------|--------------|
| 03/29/2017        | 1.0     | Initial Public<br>Version | Chad Hartman |
|                   |         |                           |              |
|                   |         |                           |              |

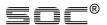

This document is intended to be a quick-start guide for getting familiar with the evaluation kit environment. For a thorough evaluation of SOC CODECs' capabilities, please refer to the User Guide and various API Manuals after reading this guide.

## **Kit Contents**

- 1. VTR-S1000 Encoder Carrier-Board
- 2. Encoder Module
- 3. Cables
  - 5V Power Adapter
  - USB Mini-B Cable
  - o HDMI Cable
  - Micro HDMI to HDMI Cable
  - SDI adapter cable
  - Ethernet Cable

# **Prerequisites**

To avoid issues, please use the latest versions of software.

- 1. Latest version of VLC Media Player <a href="http://www.videolan.org">http://www.videolan.org</a>
- 2. Serial terminal. (Recommended: Tera Term <a href="https://ttssh2.osdn.jp">https://ttssh2.osdn.jp</a>)
- 3. (Optional) SOC API CLI Toolkit <a href="http://soctechnologies.com/tools">http://soctechnologies.com/tools</a>

## **Connecting the System**

| CODEC Module     | Video Cable | Source                                        | Board Ports     |
|------------------|-------------|-----------------------------------------------|-----------------|
| HD Codec Modules | НОМІ        | 480p60 to 1080p60 video<br>source             | HDMI_IN (CON1)  |
| N/A              | Micro-HDMI  | Input Source Loopback                         | HDMI_OUT (CON2) |
| HD Codec Modules | SDI         | 720p60 to 1080p60 video<br>source (HD/3G-SDI) | SDI (J11)       |

|            | External | Board Port     | Notes          |
|------------|----------|----------------|----------------|
| Mini-B USB | PC       | J10 (USB-UART) | For API access |

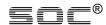

|                | External                                                                                  | Board Port                    | Notes                                                                            |
|----------------|-------------------------------------------------------------------------------------------|-------------------------------|----------------------------------------------------------------------------------|
| Module         |                                                                                           | SODIMM Slot (J2)              | Power-off carrier board before inserting/removing modules.                       |
| Ethernet Cable | PC Ethernet port, SOC decoder board, a network switch, router, or a third-party receiver. | Primary Ethernet port<br>(J6) | To send encoded stream data.<br>Speed configuration: <i>only</i><br>100/1000Mbps |
| 5V Power       | 5V Adapter                                                                                | 5V DC IN (J7)                 | VTR Board does not have a power-switch.                                          |

# **Sending Streams**

#### **Encoder Kit to PC**

#### Checklist:

- 1. Cables connected (See Connecting the System).
  - Ethernet cable connected from board to PC
  - Ensure Correct Jumper setting for Network
  - Serial terminal with serial port (COM port) open on PC.
- 2. Carrier-board > Destination IP matches PC's IP address. (See Carrier Board API Manual)
- 3. On PC, VLC listening on "udp://@:1234" (1234 is default port, can be changed in Carrier-Board API)

**Note: H.265 Decoding is a resource-intensive operation.** We advise that customers use high-performance desktop workstations rather than laptops/netbooks to decode H.265 streams. Playback will be smoother, and it would be easier to judge the quality and performance. For smoother playback when PC performance is limited, lower the bitrate or frame rate through the API (See Encoder Module API Manual).

Recommended PC configuration for H.265 playback on VLC:

- o CPU: Intel Xeon E5-2637v3, 3.5GHz
- Graphics card: NVIDIA Quadro K620, 2Gb DDR3

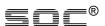

#### **Encoder Kit to Decoder Kit**

#### Checklist:

- 1. Cables connected (Connecting the System)
  - Ethernet cable connected from Encoder board to Decoder board.
- 2. Ensure Network Jumper is set to 1Gbps for Encoder and Decoder Carrier boards
- 3. Encoder TX IP matches Decoder IP. (See Carrier Board API Manual)

## **On-board User Interface**

|                      | Label            | Notes                                                                                                    |  |
|----------------------|------------------|----------------------------------------------------------------------------------------------------|--|
| System Reset         | S3 (Push-button) | Reset the carrier board system                                                                                         |  |
| Timer Overlay        | S5 (Push-button) | Overlays a millisecond timer on the video                                                                              |  |
| API Mode Cycle       | S6 (Push-button) | Toggles API Mode (See 6. API Interface)                                                                                |  |
| Static IP Enable     | PMOD0/1          | On/Present – Static IP will be set if DHCP fails Off/Not Present – Only assign IP address on successful DHCP handshake |  |
| Network Speed Select | PMOD2/3          | On/Present - 100Mbps<br>Off/Not Present - 1Gbps                                                                        |  |
| Stream to Module     | D11 (LED)        | Flashing – Receiving data/ transmitted to module Solid – Idle/No Data transmitting to Module                           |  |
| Network Status       | D13 (LED)        | On – Network Ready<br>Off – Network Initializing                                                                       |  |
| API Mode LED         | D12 (LED)        | See API Mode LED table                                                                                                 |  |

| API Mode LED | Linked Endpoint   |
|--------------|-------------------|
| Off          | Carrier Board API |
| On           | Module API        |

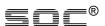

### **API Interface**

When the USB-UART Cable is connected from board to PC, the PC will expose a serial (COM) port. You can find this port in Windows in **Device Manager > COM Ports.** Use the following settings for the serial port:

o Baud rate: 115200

Data bits: 8Parity: NoneStop bits: 1

o Flow control: None

The serial link is shared by the carrier board and the module endpoints, one at a time. The API endpoint mode can be cycled by pressing the API Mode Cycle button S6. API Mode LED D12 indicates the endpoint that is currently linked.

| Endpoint          | API Functions Available                                                                                | Documentation                                                                                                    |  |
|-------------------|----------------------------------------------------------------------------------------------------|----------------------------------------------------------------------------------------------------|--|
| Carrier Board API | <ul> <li>Network Configuration<br/>(send/receive IP/port)</li> <li>Flash Update</li> </ul>             | Carrier Board API Manual                                                                                                    |  |
| Module API        | <ul><li>CODEC Core API</li><li>CODEC System API</li><li>Video Input API</li><li>Flash Update</li></ul> | <ul> <li>H.264 Encoder API Manual</li> <li>H.265 Encoder API Manual</li> <li>Encoder System API Manual</li> <li>Video Input API Manual</li> <li>Multiboot Module API Manual</li> </ul> |  |

You may press ESC (or ENTER without entering a value) to cycle the prompt. **Important: Backspace is not supported.** If you make a mistake, use **ESC** to cycle back and restart the input.

#### Format:

#### C AA DDDD

- C = Command (R/W)
- AA = 2 Byte Hex Address
- DDDD = 4 Byte Hex Data Value

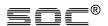

### Read a register value:

> R <address hex>

### Change a register value

> W <address hex> <value hex>

Note all command start with a '>' prompt. Read data will be returned on the next line with no '>' preceding the value.